## **Activate Rillsoft Project 9**

Important:

You can activate a purchased Rillsoft Project license after settling the invoice (receipt of payment).

The fastest way to activate your Rillsoft Project license is via the Internet. In this case, your computer must be connected to the Internet to activate the product.

To perform activation, start Rillsoft Project 9.

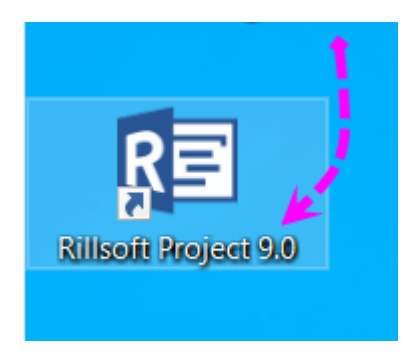

After program start click the "**Esc**" key.

Select the **FILE** menu item

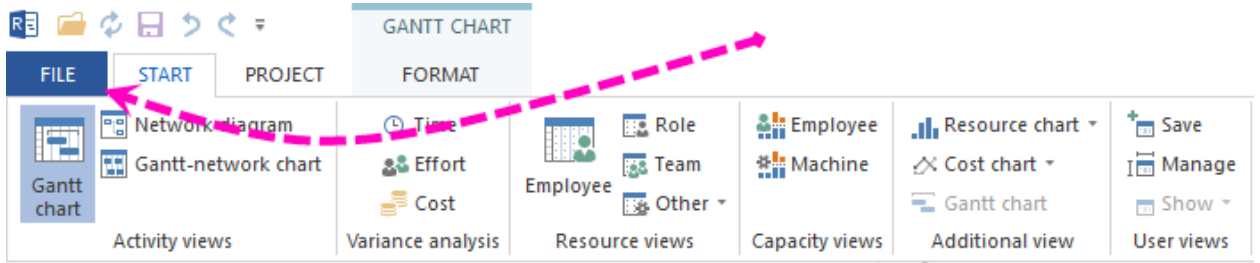

Select the menu item **Info** and

then click **Activate product** in the upper right corner

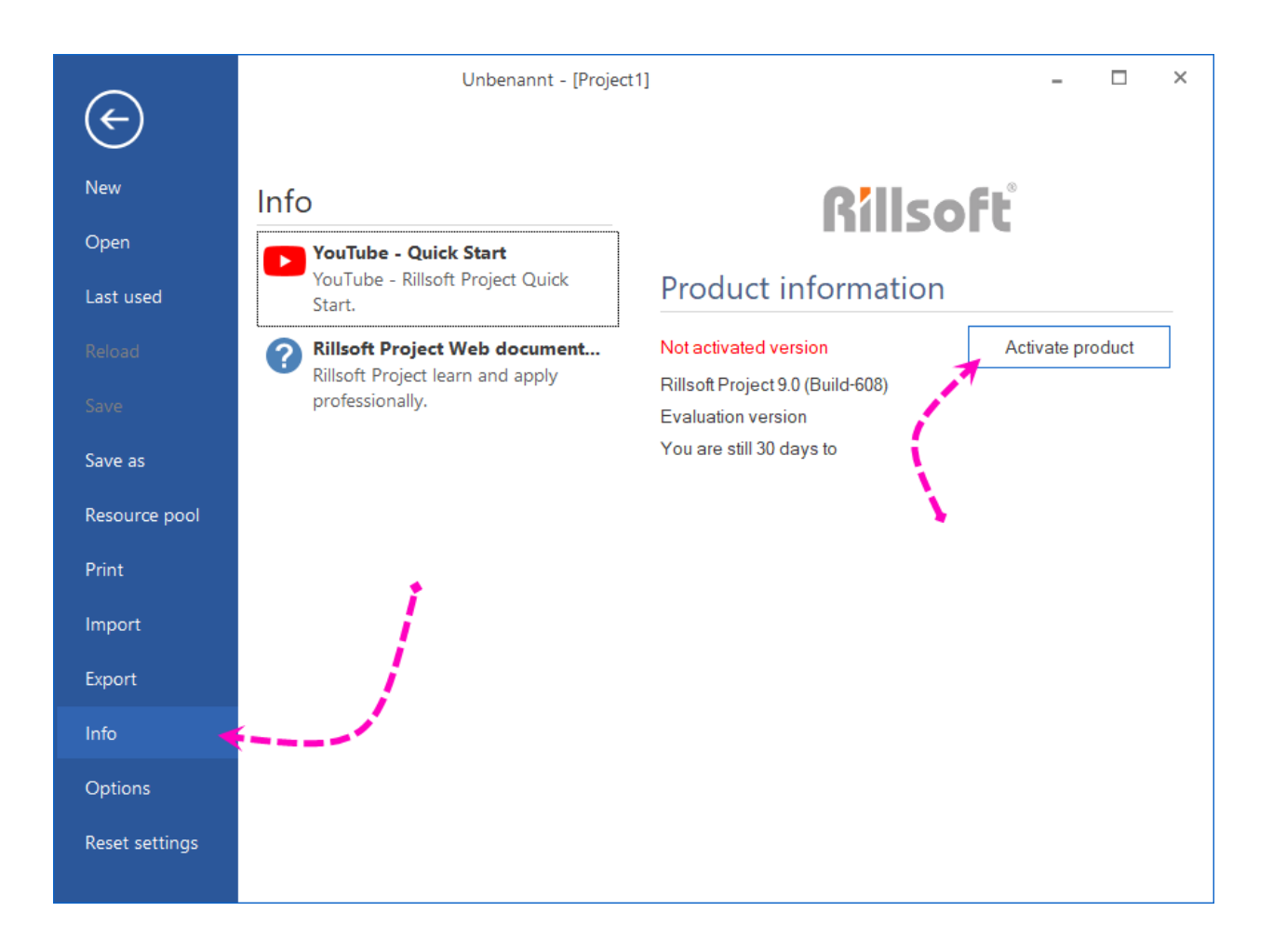

If the trial period has not expired yet, the following message may appear. Here you can simply click OK, the selection does not matter for the purchased license.

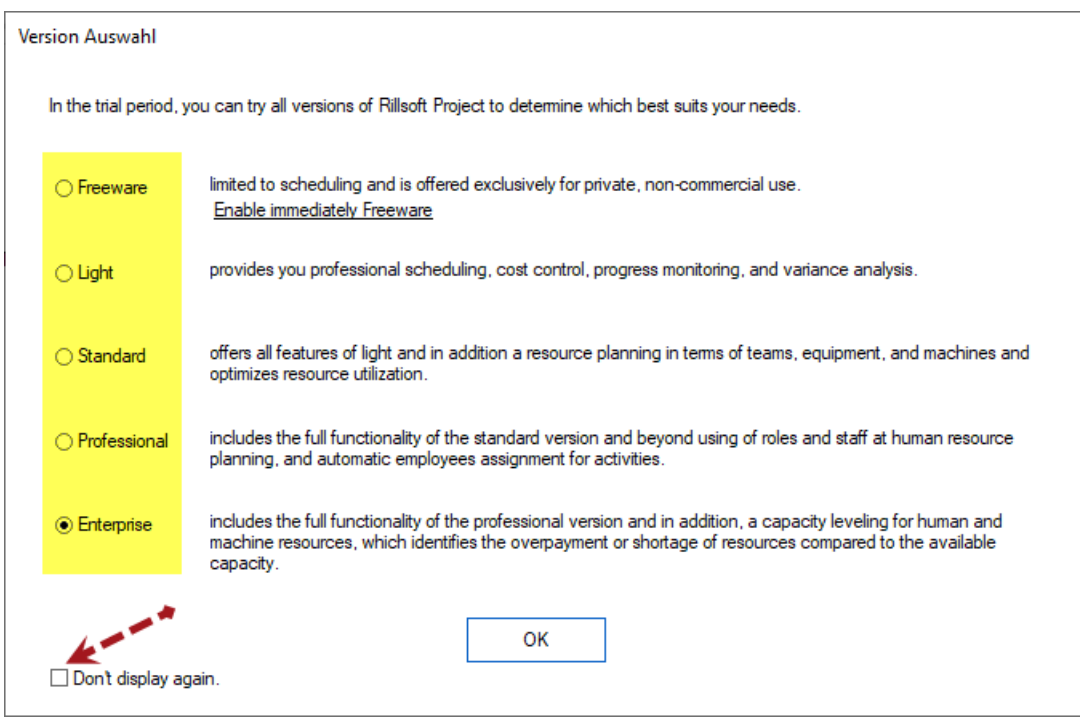

Now you should enter your serial number. You can find it in the invoice email..

## serial number (is required for the activation of Rillsoft Project) 12345-12345-12345-12345-12345 1. Rillsoft Project 9

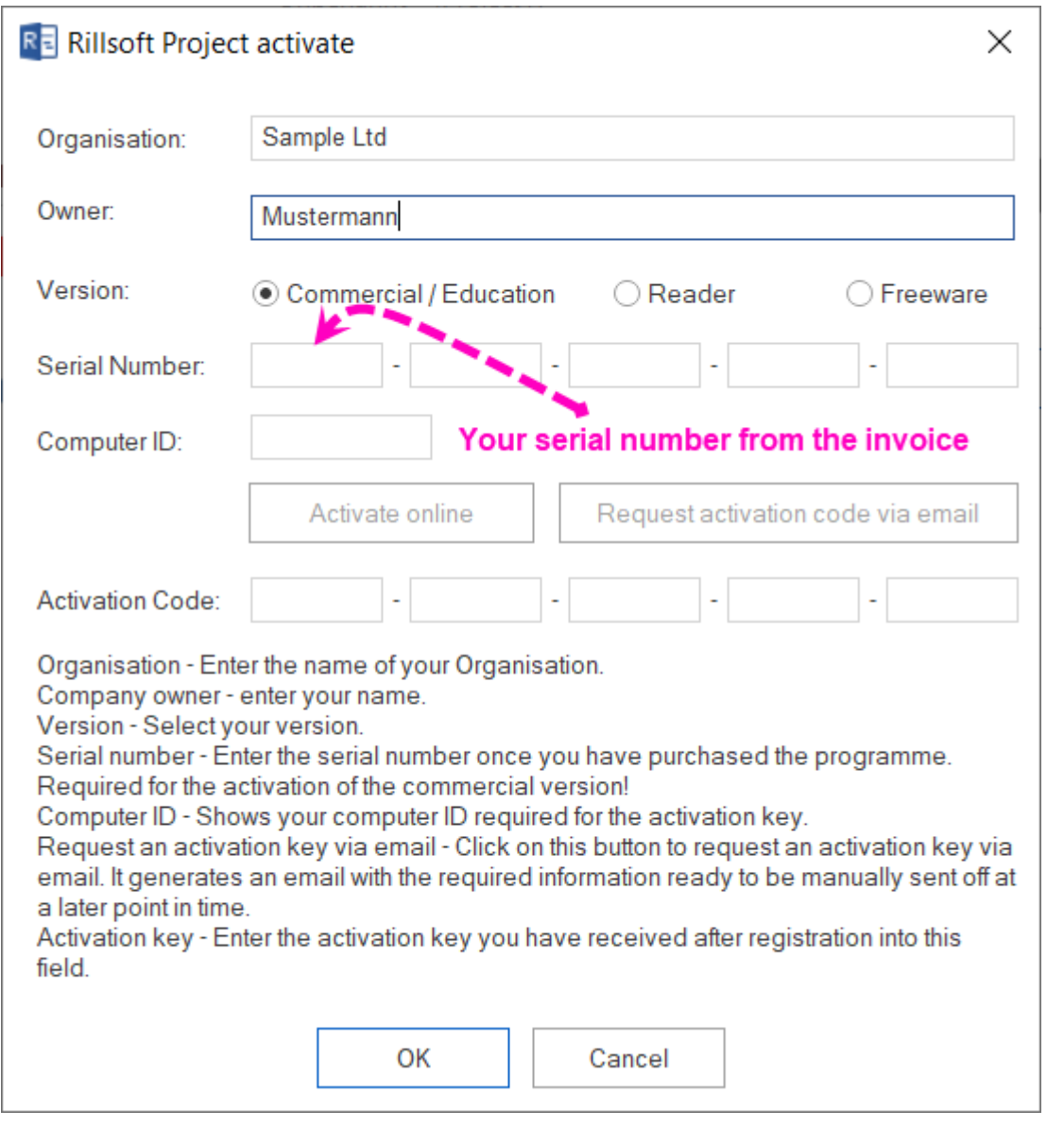

If necessary, enter your data in the **Organization** and **Owner** fields. In the **Serial Number** field, enter the serial number from your invoice. After you enter the serial number, your **ComputerID** appears automatically.

You can either select the **Activate Online** button or Request Activation Key by Email.

If you choose **Activate Online**, your license will be automatically activated immediately, provided that the invoice has been paid.

If you choose Request activation key by **e-mail**, the standard e-mail program will be opened and a new message Activate Mail will be created.

Send this message from your e-mail program.

You will receive the activation key from Rillsoft GmbH by e-mail.

To complete the activation of the Rillsoft license, please proceed as follows:

- 1. start Rillsoft Project
- 2. go back to **File > About > Activate Product**.
- 3. Enter the activation key in the **Activation key** field.
- 4. click on the **OK** button.

This completes the product registration.

Alternatively: You can activate Rillsoft Project by phone.